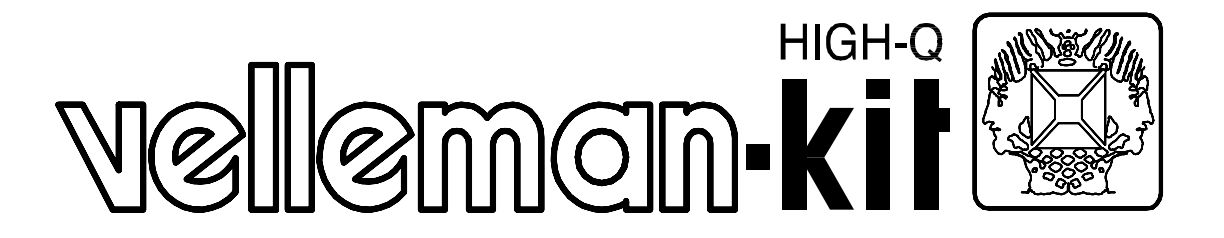

# **K6000/K6010**

# **MICROPROCESSOR CONTROLLER / TIMER**

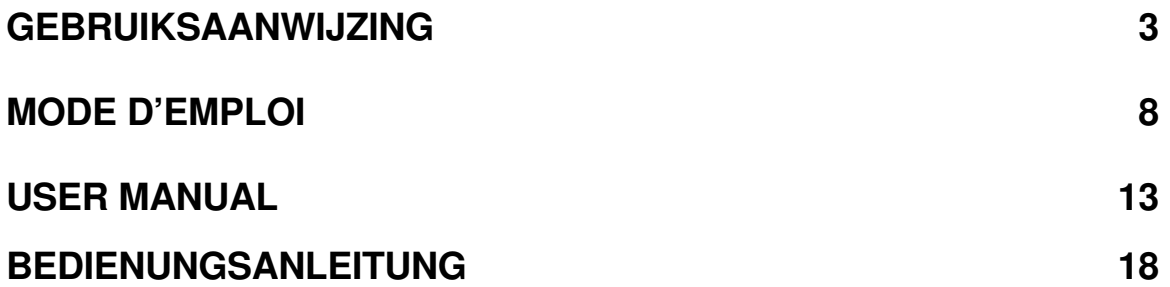

# **GEBRUIKSAANWIJZING**

Verklaring van de druktoetsen:

### **RUN**

- Terugkeren naar de normale uitlezing waar men zich ook bevindt in het menu. In de RUN mode ziet men op het scherm:

uitgangnummer (1 tot 4) gevolgd door aan/uit of temperatuur met verder de dag aanduiding en tijd in uren en minuten.

- Ingeven van een tijdelijke manuele instructie

#### **OP & NEER**

- Bij de normale uitlezing (RUN mode) kan men hiermee de keuze maken welke uitgang men op het scherm wil (1 tot 4). In PROGRAM MODE kan men er de volgende of voorgaande stap mee bekijken.

In het 'menu' kan men er mee kiezen tussen:

- PROGRAM MODE (aanpassen van het programma)
- SET CLOCK (de klok juist zetten)
- SET HYSTERESIS (hysteresis(\*)aanpassen)

(\*) Hysteresis is de toegelaten temperatuurschommeling

Voorbeeld: Een hysteresis van 1 graad, d.w.z. dat de temperatuur indien deze ingesteld is op 20 graden, tussen 19 en 21 graden zal schommelen. Bij hysteresis van 0 graden zal de verwarming continu aan/uit/aan/uit gaan wat niet aangeraden is.

AANDACHT: Tijdens het instellen van bepaalde waarden zoals tijd of temperatuur kan men om herhaald drukken van deze toetsen te vermijden ze gewoon ingedrukt houden, eerst zal de instelling traag veranderen en na een tiental stappen zal het zeer snel veranderen.

#### **ENTER**

- Selecteren van het menu aangeduid op het scherm.

- Ingeven van programma stappen.
- Ingeven van een blijvende manuele instructie

# **MAN**

- Directe (manuele) instelling van de huidige uitgang.

# **RESET**

- Heropstarten van de controller mocht deze vastlopen.

- Wissen van het volledige geheugen.

Indien men later een bijkomende sensor aansluit, dan moet men ook de RESET gebruiken alvorens deze nieuwe sensor opgenomen wordt door de controller (eventueel eerst de programmastappen opschrijven!). Deze drukknop bevindt zich langs de binnenkant van de controller op de printplaat.

OPMERKING: Het programmageheugen zal niet gewist worden bij het heropstarten, indien de "WRITE PROTECT" draadbrug doorgeknipt werd.

Verklaring van de LED aanduidingen:

#### **OUT1 tot OUT4**

- Aanduiding of de desbetreffende uitgang 'aan' is.

#### **MANUAL**

- Aanduiding of de op het scherm zichtbare uitgang **blijvend** manueel ingesteld werd.

Foutmeldingen op het scherm:

Op het scherm kan men twee soorten foutmelding krijgen:

# POWER FAILURE

- Wegvallen van de netspanning, de controller zal automatisch overschakelen op de batterij, zodanig dat het geheugen bewaard blijft.

OPMERKING: De controller zal zijn programma verder blijven uitvoeren.

# X; SENSOR ERROR

- Het uitvallen van een temperatuur sensor (X geeft het nummer van de sensor weer), de uitlezing zal altijd deze boodschap blijven aanduiden totdat de sensor terug werkt, kan men de sensor niet herstellen of men wil een sensor verwijderen van de controller, dan moet de RESET gebruikt worden (eventueel eerst de programmastappen opschrijven want het geheugen wordt gewist!)

# **INSTELLEN EN PROGRAMMEREN VAN DE CONTROLLER**

1) De klok op tijd zetten:

Druk ENTER; kies met de OP en NEER toetsen tot SET CLOCK? verschijnt; druk ENTER;

de cursor (zwart knipperend blokje) zal nu op de dag aanduiding staan, met de OP en NEER toetsen kan men vervolgens de juiste dag instellen; druk ENTER; vervolgens kan men de uren instellen met de OP en NEER toetsen alsook na het drukken op ENTER de minuten.

Druk terug op ENTER om naar de normale aanduiding terug te keren.

OPMERKING: Bij het op ENTER drukken na het instellen van de minuten, worden de seconden op 0 gezet.

2) Hysteresis instellen: (enkel van belang indien men temperatuur sensors aangesloten heeft)

Kies in de normale RUN mode met de OP en NEER toetsen de uitgang waarvan men de hysteresis wil instellen of veranderen.

druk ENTER; kies met de OP en NEER toetsen SET HYSTERESIS?; druk ENTER; stel met de OP en NEER toetsen de gewenste hysteresis in en druk ENTER.

3) De eerste programmastap ingeven:

Kies in de normale RUN mode met de OP en NEER toetsen de uitgang waarvoor men een programmastap wil ingeven.

Druk ENTER; kies met de OP en NEER toetsen PROGRAM MODE? (dit is normaal het eerste menu dat verschijnt); druk ENTER; de uitlezing geeft het aantal gebruikte stappen voor deze uitgang (maximaal 50) de eerste keer moet daar normaal 00 STEPS USED staan, druk ENTER; daar dit de eerste stap is vraagt de controller ADD PROG. STEP? (programmastap bijvoegen?); druk ENTER; nu kan men de eerste stap ingeven; temperatuur of aan/uit instellen met OP en NEER toetsen (blijven drukken is snel veranderen); druk ENTER; de gewenste dag ingeven ( Mo=maandag, Tu=dinsdag, We=woensdag, Th=donderdag, Fr=vrijdag, Sa=zaterdag, Su=zondag en Ev=elke dag van de week); druk ENTER en stel het tijdstip in voor het uitvoeren van deze stap. Na het instellen van de minuten en het drukken op ENTER zal de cursor naar het begin van de regel springen, d.w.z. dat de stap ingegeven is. Druk op RUN om terug naar de normale uitlezing te gaan.

OPMERKING: De plaats van een programmastap kan belangrijk zijn bij gebruik van de 'elke-dag (Ev)' instructie. De volgorde van uitvoeren van de stappen gebeurd vanaf de laats ingevoerde stap naar de eerst ingevoerde stap.

Voorbeeld: Men wil een actie (aan/uit of temperatuur instelling)

elke dag van de week om 20h maar op zondag wil men om 20h een andere instelling, dan moet men er voor zorgen dat eerst de elke-dag programmastap ingevoerd wordt en pas dan de programmastap voor zondag.

#### 4) Een programmastap toevoegen:

Druk ENTER; op het scherm verschijnt: PROGRAM MODE?; druk ENTER; op het scherm verschijnt: XX STEPS USED; druk ENTER; met de NEER toets kiezen tot ADD PROG. STEP? verschijnt; druk ENTER; de stap ingeven, als de stap ingegeven is dan zal na het instellen van de minuten en het drukken op ENTER de cursor naar het begin van de regel springen, nu kan men op RUN drukken om terug te keren naar de normale aanduiding of op de NEER toets indien men nog een stap wil bijvoegen dus ADD PROG. STEP?; ENTER enz.

#### 5) De programmastappen bekijken:

Druk ENTER; op het scherm verschijnt: PROGRAM MODE?; druk ENTER; op het scherm verschijnt: XX STEPS USED; druk ENTER; op het scherm ziet men nu de eerst ingegeven stap, met de OP en NEER toetsen kan men het programma bekijken.

AANDACHT: Na het bereiken van de laatste stap (met de NEER toets) zal de controller automatisch ADD PROG. STEP? vragen, men kan dan terug met de OP toets de voorgaande stappen bekijken of men kan op RUN drukken om terug te keren naar de normale uitlezing.

#### 6) Een programmastap veranderen:

Druk ENTER; op het scherm verschijnt: PROGRAM MODE?; druk ENTER; op het scherm verschijnt: XX STEPS USED; druk ENTER; kies met de OP en NEER toetsen de te veranderen stap; druk ENTER; de gewenste instellingen veranderen met de OP en NEER toetsen, met de ENTER toets kan men naar het gewenste veld springen, tot bij de laatste keer ENTER de cursor terug in het begin van de regel staat; druk RUN om terug te keren naar de normale uitlezing of kies met de OP en NEER toetsen een andere stap die men eventueel wil veranderen.

#### 7) Een programmastap wissen:

Druk ENTER; op het scherm verschijnt: PROGRAM MODE?; druk ENTER; op het scherm verschijnt: XX STEPS USED; druk ENTER; met de OP en NEER toetsen de te wissen stap kiezen; druk nu eerst op MAN en terwijl men deze ingedrukt houdt kort op ENTER drukken, de stap is nu gewist; druk RUN om terug te keren naar de normale uitlezing of kies met de OP en NEER toetsen een andere stap die men eventueel wil wissen.

#### 8) Een blijvende directe instructie geven:

Druk MAN; de gewenste temperatuur of aan/uit instelling doen; druk ENTER (voor deze uitgang zal de MANUAL- LED oplichten).

9) Een blijvende directe instructie anuleren: Druk MAN; druk RUN. (de MANUAL- LED dooft)

10) Een tijdelijke directe instructie geven:

Druk MAN; de gewenste temperatuur of aan/uit instelling doen; druk RUN. (De instelling zal blijven tot de volgende programma stap)

#### 11) De ingestelde temperatuur bekijken:

Druk MAN; de huidig (zowel via manueel of het programma) ingestelde temperatuur verschijnt; druk RUN.

12) De blijvende ingestelde temperatuur bekijken: Druk MAN; de ingestelde temperatuur verschijnt; druk ENTER.

#### **OPMERKING: Enkel in de normale RUN mode zullen de uitgangen de geprogrammeerde stappen volgen.**

Een practisch voorbeeld:

Men wenst het volgende programma voor uitgang 1:

- Elke dag van de week van 07h30 tot 08h30: 23 graden.
- Elke dag van de week van 12h00 tot 13h30: 20 graden.
- Elke dag van de week van 17h00 tot 22h00: 25 graden.
- Zaterdag en zondag van 08h00 tot 23h00: 24 graden.
- De rest van de tijd moet het 15 graden zijn.

Het programma kan er alsvolgt uitzien:

1; 23° Ev 07:30 >> elke-dag instructie 1;  $15^{\circ}$  Ev 08:30 >> elke-dag instructie 1; 20° Ev 12:00 >> elke-dag instructie 1:  $15^{\circ}$  Ev 13:30 >> elke-dag instructie 1;  $25^{\circ}$  Ev 17:00 >> elke-dag instructie 1;  $15^{\circ}$  Ev 22:00 >> elke-dag instructie 1; 15° Sa 07:30 >> uitschakelen van elke-dag instructie 1; 24° Sa 08:00 >> dag instructie 1; 24° Sa 08:30 >> uitschakelen van elke-dag instructie 1; 24° Sa 12:00 >> uitschakelen van elke-dag instructie 1: 24° Sa 13:30 >> uitschakelen van elke-dag instructie 1; 24° Sa 17:00 >> uitschakelen van elke-dag instructie 1; 24° Sa 22:00 >> uitschakelen van elke-dag instructie 1; 15° Sa 23:00 >> dag instructie 1; 15° Su 07:30 >> uitschakelen van elke-dag instructie 1; 24° Su 08:00 >> dag instructie 1; 24° Su 08:30 >> uitschakelen van elke-dag instructie 1; 24° Su 12:00 >> uitschakelen van elke-dag instructie 1: 24° Su 13:30 >> uitschakelen van elke-dag instructie 1; 24° Su 17:00 >> uitschakelen van elke-dag instructie 1; 24° Su 22:00 >> uitschakelen van elke-dag instructie 1; 15° Su 23:00 >> dag instructie

De eerste keer moet men wel, afhankelijk van het tijdstip van programmeren, zelf manueel de juiste temperatuur ingeven.

Men zou ook elke dag afzonderlijk kunnen programmeren maar dit zou veel meer stappen in beslag nemen.

Tip: Bij gebruik van lange programma's zoals hierboven, is het aangeraden om de programmastappen eerst op papier te maken en ze ook te bewaren.

# **MODE D'EMPLOI**

Explication des boutons-poussoirs:

#### **RUN**

- Retour à l'affichage normal où que l'on se trouve dans le menu.

Dans le mode RUN, on voit à l'écran:

le numéro de sortie (1 à 4), suivi des indications 'arrêt/marche', 'température', 'jour' et 'heure' (heures et minutes).

- Introduction d'instructions directes temporaires.

#### **HAUT & BAS**

Lors de l'affichage normal (mode RUN), on peut sélectionner la sortie (1 à 4) qu'on veut voir affichée à l'écran. Le mode PROGRAM permet de visualiser l'étape suivante ou l'étape précédente.

Avec le menu on peut choisir parmi:

- PROGRAM MODE (adaptation du programme)
- SET CLOCK (mise à l'heure)
- SET HYSTERESIS (adaptation de l'hystérésis [])

[] L'hystérésis est la variation de température autorisée.

Exemple: Une hystérésis de 1 degré, c.-à-d. qu'en cas de réglage à 20 degrés, la température oscillera entre 19 et 21 degrés. Dans le cas d'une hystérésis de 0 degrés, le chauffage s'allumera/s'éteindra sans arrêt, ce qui n'est pas conseillé. ATTENTION: Lors du réglage de certaines valeurs, telles que les valeurs 'temps' ou 'température', on peut tenir ces touches enfoncées pour éviter qu'on ne doive appuyer répétitivement sur ces touches; la valeur installée commencera par se modifier lentement et, après une dizaine d'échelons, elle changera très vite.

#### **ENTER**

- Sélection du menu indiqué à l'écran.
- Introduction d'étapes de programme.
- Introduction d'instructions directes permanentes.

#### **MAN**

- Réglage (manuel) direct de la sortie actuelle.

#### **RESET**

- Remise à l'état initial du contrôleur en cas de blocage éventuel.

- Effacement de toute la mémoire.

Si vous ajoutez plus tard un capteur supplémentaire, vous devez également employer ce bouton RESET avant que ce nouveau capteur ne soit intégré par le contrôleur (notez éventuellement d'abord les étapes de programme!). Ce bouton-poussoir se trouve au côté intérieur du contrôleur sur la platine de la plaquette.

REMARQUE: La mémoire de programme ne sera pas effacée lors de la réinitialisation, si le pontage "WRITE PROTECT" a été coupé.

Explication des indications des LEDs:

#### **OUT1 à OUT4**

- Indication si la sortie concernée est 'activée'.

#### **MANUAL**

- Indication si la sortie visualisée à l'écran a été installée manuellement pour une durée **permanente**.

#### Communications d'erreurs à l'écran:

Deux types d'erreur peuvent être communiqués à l'écran:

# POWER FAILURE

- Chute de tension, le contrôleur sera automatiquement alimenté par la pile, si bien que la mémoire reste sauvegardée.

REMARQUE: Le contrôleur poursuivra l'exécution de son programme.

#### X;SENSOR ERROR

- Défaillance d'un capteur de température (X représente le numéro du capteur). L'affichage communiquera ce message jusqu'à ce que le capteur fonctionne à nouveau; si le capteur est irréparable ou si on veut en supprimer un, il faut utiliser la touche RESET (notez éventuellement d'abord les étapes de programme, car la mémoire sera effacée!).

# **PROGRAMMATION DU CONTRÔLEUR**

#### 1) Mise à l'heure de la montre:

Appuyez sur ENTER; appuyez sur les touches HAUT et BAS jusqu'à ce que SET CLOCK? apparaisse; appuyez sur ENTER; le curseur (petit bloc noir clignotant) sera positionné sur l'indication du jour; sélectionnez le jour exact avec les touches HAUT et BAS; appuyez sur ENTER; ensuite, vous pouvez régler les heures avec ces deux mêmes touches, appuyez sur ENTER et réglez les minutes de la même manière. Appuyez une nouvelle fois sur ENTER pour retourner à l'affichage normal. REMARQUE: Quand vous appuyez sur la touche ENTER après avoir réglé les minutes, les secondes passent 0.

2) Réglage de l'hystérésis: (uniquement en cas de connexion de capteurs de température)

Choisissez dans le mode RUN normal, avec les touches HAUT et BAS, la sortie dont vous souhaitez installer ou modifier l'hystérésis. Appuyez sur ENTER; choisissez SET HYSTERESIS? avec ces deux mêmes touches; appuyez sur ENTER; sélectionnez l'hystérésis souhaitée avec les touches HAUT et BAS et appuyez sur ENTER.

#### 3) Introduction de la première étape de programme:

Choisissez dans le mode RUN normal, avec les touches HAUT et BAS, la sortie pour laquelle vous souhaitez introduire une étape de programme. Appuyez sur ENTER; sélectionnez PROGRAM MODE? avec les touches HAUT et BAS (ceci est normalement le premier menu qui apparaîtra); appuyez sur ENTER; le nombre d'étapes utilisées (max. 50) pour cette sortie est affiché; la première fois, vous devez normalement voir affiché 00 STEPS USED, appuyez sur ENTER. Comme il s'agit de la première étape, le contrôleur demandera ADD PROG. STEP? ("Ajouter une étape de programme?"); appuyez sur ENTER; vous pouvez maintenant introduire la première étape; installation de la température ou de 'marche/arrêt 'avec les touches HAUT et BAS (garder les touches enfoncées = changer rapidement); appuyez sur ENTER; introduisez le jour souhaité (Mo-lundi, Tu-mardi, We-mercredi, Thjeudi, Fr-vendredi, Sa-samedi, Su-dimanche et Ev-chaque jour de la semaine); appuyez sur ENTER et introduisez l'heure d'exécution de cette étape. Après que vous aurez introduit les minutes et appuyé sur ENTER, le curseur se positionnera au début de la ligne suivante, cela signifie que la première étape est introduite. Appuyez sur RUN pour retourner à l'affichage normal.

REMARQUE: La place d'une étape de programme peut être importante si vous utilisez l'instruction 'chaque jour (Ev)'. La séquence d'exécution des étapes commence à la dernière étape introduite et se termine par la première étape introduite. Exemple: Si on veut une action (arrêt/marche ou réglage de la température) chaque jour de la semaine à 20 h mais un autre réglage pour le dimanche à 20 h, il faut veiller à ce que l'étape de programme de chaque jour soit introduite en premier lieu, et ensuite seulement l'étape de programme pour le dimanche.

#### 4) Ajout d'une étape de programme:

Appuyez sur ENTER; PROGRAM MODE? apparaît à l'écran; appuyez sur ENTER. La communication XX STEPS USED est affichée à l'écran; appuyez sur ENTER et ensuite sur la touche BAS jusqu'à ce qu'apparaisse ADD PROG. STEP?; appuyez sur ENTER et introduisez l'étape. Après que l'étape est introduite, que vous avez sélectionné les minutes et appuyé sur ENTER, le curseur se repositionnera au début de la ligne. Vous pouvez maintenant appuyer soit sur RUN pour retourner à l'affichage normal, soit sur la touche BAS si vous souhaitez ajouter encore une étape: donc ADD PROG. STEP?; ENTER, etc.

5) Visualisation des étapes de programme:

Appuyez sur ENTER; PROGRAM MODE? apparaît à l'écran; appuyez sur ENTER. La communication XX STEPS USED est affichéé à l'écran; appuyez sur ENTER; vous voyez maintenant à l'écran la première étape introduite; avec les touches HAUT et BAS vous pouvez visualiser le programme. ATTENTION: Lorsque la dernière étape sera atteinte (avec la touche BAS), le contrôleur demandera automatiquement ADD PROG. STEP?. Vous pouvez alors revoir les étapes précédentes AVEC la touche HAUT ou appuyer sur RUN pour retourner à l'affichage normal.

#### 6) Modification d'une étape de programme:

Appuyez sur ENTER; PROGRAM MODE? apparaît à l'écran; appuyez sur ENTER. La communication XX STEPS USED est affichée à l'écran; choisissez l'étape à modifier avec les touches HAUT et BAS. Appuyez sur ENTER et modifiez les réglages souhaités avec les touches HAUT et BAS. La touche ENTER permet de sauter d'un champ à l'autre, et ce jusqu'au dernier champ où, en appuyant sur ENTER, on fait retourner le curseur au début de la ligne. Appuyez sur RUN pour retourner à l'affichage normal ou choisissez, avec les touches HAUT et BAS, une autre étape éventuelle à modifier.

#### 7) Effacement d'une étape de programme:

Appuyez sur ENTER; PROGRAM MODE? apparaît à l'écran; appuyez sur ENTER; XXSTEPS USED apparaît à l'écran. Appuyez sur ENTER et sélectionnez l'étape à effacer avec les touches HAUT et BAS. Appuyez maintenant d'abord sur MAN et appuyez brièvement sur la touche ENTER en gardant la touche MAN enfoncée, l'étape sera effacée. Appuyez ensuite sur RUN pour retourner à l'affichage normal ou choisissez, avec les touches HAUT et BAS, toute autre étape éventuelle que vous souhaitez effacer.

#### 8) Introduction d'une instruction directe permanente:

Appuyez sur MAN; faites le réglage de la température souhaitée ou le réglage 'arrêt/marche'; appuyez sur ENTER (la LED MANUAL s'allumera pour cette sortie).

9) Annulez une instruction directe permanente: Appuyez sur MAN; Appuyez sur ENTER.

#### 10) Introduction d'une instruction directe temporaire:

Appuyez sur MAN; faites le réglage de la température souhaitée ou le réglage 'arrêt/marche'; appuyez sur RUN (Ce réglage manuel est éliminé dés la premiére étape de programme suivante).

#### 11) Visualisation de la température installée:

Appuyez sur MAN; la température installée (tant manuellement qu'avec le programme) est affichée; appuyez sur RUN.

12) Visualisation de la température installée permanente: Appuyez sur MAN; la température installée est affichée; appuyez sur ENTER. REMARQUE: Les sorties ne suivront les étapes programmées que dans le mode RUN normal.

Un exemple pratique:

On veut le programme suivant pour la sortie 1:

- Chaque jour de la semaine de 07h30 à 08h30: 23 degrés.
- Chaque jour de la semaine de 12h00 à 13h30:20 degrés.
- Chaque jour de la semaine de 17h00 à 22h00:25 degrés.
- Les samedis et les dimanches de 08h00 à 23h00: 24 degrés.
- Une température de 15 degrés pour les autres heures de la semaine.

Le programme peut se présenter comme suit:

1;23° Ev 07:30>> instruction chaque jour 1;15° Ev 08:30>> instruction chaque jour 1;20° Ev 12:00>> instruction chaque jour 1;15° Ev 13:30>> instruction chaque jour 1;25° Ev 17:00>> instruction chaque jour 1;15° Ev 22:00>> instruction chaque jour 1;15° Sa 07:30 >> suppression de l'instruction chaque jour 1;24° Sa 08:00 >> instruction jour 1;24° Sa 08:30 >> suppression de l'instruction chaque jour 1;24° Sa 12:00 >> suppression de l'instruction chaque jour 1;24° Sa 13:30 >> suppression de l'instruction chaque jour 1;24° Sa 17:00 >> suppression de l'instruction chaque jour 1;24° Sa 22:00 >> suppression de l'instruction chaque jour 1;15° Sa 23:00 >> instruction jour 1;15° Su 07:30 >> suppression de l'instruction chaque jour 1;24° Su 08:00 >> instruction jour 1;24° Su 08:30 >> suppression de l'instruction chaque jour 1;24° Su 12:00 >> suppression de l'instruction chaque jour 1;24° Su 13:30 >> suppression de l'instruction chaque jour 1;24° Su 17:00 >> suppression de l'instruction chaque jour 1;24° Su 22:00 >> suppression de l'instruction chaque jour 1;15° Su 23:00 >> instruction jour

La première fois,il faut introduire manuellement la température exacte, suivant la moment de la programmation.

On pourrait également programmer chaque jour séparément, mais ceci nécessiterait des étapes bien plus nombreuses.

Conseil: Il est conseillé, dans le cas de longs programmes comme celui cidessus, de noter d'abord les étapes de programme sur une feuille de papier et de garder cette feuille.

# **USER MANUAL**

Explanation of the push buttons:

#### **RUN**

- To return to the normal read-out from whichever place you may be in the menu.

In the RUN mode the display indicates:

output number (1 to 4) followed by the temperature (or on/off) and the day and time in hours and minutes.

- To enter a temporary manual instruction

#### **UP & DOWN**

- In the normal read-out mode (RUN mode) these push buttons allow you to select which output you want to have displayed (1 to 4).

In the PROGRAM MODE they allow you to look at the following or previous step.

In the menu mode they allow you to select one of the following:

- PROGRAM MODE (for adapting the program)

- SET CLOCK (for adjusting the clock)

- SET HYSTERESIS (for adapting the hysteresis (\*))

(\*) The hysteresis indicates the max. temperature variation allowed. Example: A hysteresis of 1 degree means that the temperature, when set to 20 degrees, will vary between 19 and 20 degrees. With a hysteresis of 0 degrees, the heating will switch on and off continuously, which is not advisable.

ATTENTION: While setting certain values like time or temperature, keeping these buttons pressed, rather than pressing them repeatedly, makes the setting first change very slowly, and then, after about ten steps, very fast.

#### **ENTER**

- To select the menu displayed on the screen.

- To enter program steps

- To enter a permanent manual instruction.

#### **MAN**

- For direct (manual) setting of the current output.

#### **RESET**

- To restart the controller in case it has locked up.

- To clear the whole memory.

Also after connecting an additional sensor, the RESET button must be pressed to make this new sensor known to the controller (probably first note the program steps!). This push button is situated inside the controller on the pcb.

REMARK: When the "WRITE PROTECT" wire jumper has been cut, the program memory will not be cleared at start up.

Explanation of the LED indications:

#### **OUT1 through OUT4**

- Indication whether the corresponding output is 'on'.

#### **MANUAL**

- Indication whether the output displayed on the screen has been set **permanent** manually.

#### Error messages on the screen:

On the screen you can get two types of messages:

#### POWER FAILURE

- Mains power failure: the controller will automatically switch over to the battery, so that the memory content remains intact.

REMARK: The controller will continue executing its program.

#### X; SENSOR ERROR

- This message is output when one of the temperature sensors fails (X indicates the sensor number). The display keeps outputting this message as long as the sensor remains defective. If the sensor cannot be repaired or if you want to remove the sensor from the controller, then the RESET button has to be pressed (it is advisable to first note the program steps because pressing the RESET button clears the program memory!).

# **PROGRAMMING THE CONTROLLER**

1) Setting the clock:

Press ENTER; Use the UP and DOWN keys to select the SET CLOCK? function; press ENTER;

Now the cursor (black blinking square) is on the day number; use the UP and DOWN keys to set the right day; press ENTER; now you can set the hour using the UP and DOWN keys and also the minutes by pressing the ENTER key.

Press ENTER again to return to the normal display mode.

REMARK: Pressing ENTER after setting the minutes, zeroes the seconds.

2) Setting the hysteresis: (only relevant with at least one temperature sensor connected)

In the normal RUN mode, select the output whose hysteresis you want to set or change, using the UP and DOWN buttons.

Press ENTER; select the SET HYSTERESIS? function using the UP and DOWN keys; press ENTER; set the desired hysteresis using the UP and DOWN keys and press ENTER.

3) Entering the first program step:

In the normal RUN mode, select the output for which you want to enter a program step, using the UP and DOWN keys.

Press ENTER; select the PROGRAM MODE? function using the UP and DOWN keys (normally this is the first appearing menu); press ENTER; the display indicates the number of steps used for this output (max. 50); normally the first time the display should read 00 STEPS USED; press ENTER; as this is the first step, the controller asks ADD PROG. STEP?; press ENTER; now you can enter the first step, i.e. set the temperature or 'on/off' using the UP and DOWN keys (keeping the button pressed makes the setting change very fast); press ENTER; enter the desired day (Mo=Monday, Tu=Tuesday, We=Wednesday, Th=Thursday, Sa=Saturday, Su=Sunday and Ev=Every day of the week); press ENTER and set the time for execution of this step. Setting the minutes and pressing ENTER causes the cursor to move to the left most position of the display indicating that the step has been entered. Press RUN to return to the normal display mode.

REMARK: The location of a program step may be important when the 'every day(Ev)' instruction is used. Starting at the last entered step, execution moves back towards the first entered step.

Example: You want a certain action ('on/off' or temperature setting) every day of the week at 8 p.m., but on Sunday you want another setting at 8 p.m.: in this case you must take care that first the every-day program step is entered and only then the program step for Sunday.

#### 4) Adding a program step:

Press ENTER; on the screen appears: PROGRAM MODE?; press ENTER; on the screen appears: XX STEPS USED; press ENTER; select the ADD PROG. STEP? function using the DOWN key; press ENTER; enter the step; entering the step, setting the minutes and pressing ENTER causes the cursor to move to the left most position of the screen; press RUN to return to the normal display mode or DOWN if you want to add another step, thus ADD PROG. STEP?; ENTER etc...

#### 5) listing the program steps:

Press ENTER; on the screen appears: PROGRAM MODE?; press ENTER; on the screen appears: XX STEPS USED; press ENTER; on the screen is shown the first entered step now; now you can inspect the program using the UP and DOWN keys.

ATTENTION: After you have reached the last step (using the DOWN key) the controller will automatically ask ADD PROG. STEP?; at that point you can either inspect the previous steps using the UP key or press RUN to return to the normal display mode.

#### 6) Changing a program step:

Press ENTER; on the screen appears: PROGRAM MODE?; press ENTER; on the screen appears: XX STEPS USED; press ENTER; select the step to be changed using the UP and DOWN keys; press ENTER; change the desired settings using the UP and DOWN keys; the ENTER key allows you to jump to the desired field, until at the last press of the ENTER key the cursor moves back to the left most position on the screen; now either press RUN to return to the normal display mode or select another step, which you probably want to change, using the UP and DOWN keys.

#### 7) Erasing a program step:

Press ENTER; on the screen appears: PROGRAM MODE?; press ENTER; on the screen appears: XX STEPS USED; press ENTER; select the step to be erased using the UP and DOWN keys; now first press MAN and while you keep this button pressed, press ENTER for a moment; this erases the step; now either press RUN to return to the normal display mode or select another step, which you probably want to erase, using the UP and DOWN keys.

#### 8) Giving a permanent direct instruction:

Press MAN; perform the desired temperature or 'on/off' setting; press ENTER (for this output the MANUAL-LED will be lit).

9) Cancel a permanent direct instruction: Press MAN; press RUN. (the manual LED extinguishes)

#### 10) Giving a temporary direct instruction:

Press MAN; perform the desired temperature or 'on/off' setting; press RUN (the setting remains until execution of the next program instruction ).

#### 11) Inspecting the set temperature:

Press MAN: the temperature currently set (either manually or by program) appears; press RUN.

#### 12) Inspecting a permanently set temperature:

Press MAN; the temperature currently set appears; press ENTER.

#### **REMARK: The outputs will follow the programmed steps only when the controller is in the normal RUN mode.**

A practical example:

You wish the following program for output 1:

- Every day of the week from 07h30 to 08h30: 23 degrees.
- Every day of the week from 12h00 to 13h30: 20 degrees.
- Every day of the week from 17h00 to 22h00: 25 degrees.
- On Saturday and Sunday from 08h00 to 23h00: 24 degrees.
- The rest of the time: 15 degrees.

The program may look like:

1;23° Ev 07:30 >> every-day instruction 1;15° Ev 08:30 >> every-day instruction 1;20° Ev 12:00 >> every-day instruction 1;15° Ev 13:30 >> every-day instruction 1;25° Ev 17:00 >> every-day instruction 1;15° Ev 22:00 >> every-day instruction 1;15° Sa 07:30 >> switching off of every-day instruction 1:24 $\degree$  Sa 08:00 >> day instruction 1:24° Sa 08:30 >> switching off of every-day instruction 1;24° Sa 12:00 >> switching off of every-day instruction 1;24° Sa 13:30 >> switching off of every-day instruction 1;24° Sa 17:00 >> switching off of every day instruction 1;24° Sa 22:00 >> switching off of every-day instruction 1;15 $\degree$  Sa 23:00 >> day instruction 1;15° Su 07:30 >> switching off of every-day instruction 1;24 $\degree$  Su 08:00 >> day instruction 1;24° Su 08:30 >> switching off of every-day instruction 1;24° Su 12:00 >> switching off of every-day instruction 1;24° Su 13:30 >> switching off of every day instruction 1;24° Su 17:00 >> switching off of every-day instruction 1;24° Su 22:00 >> switching off of every-day instruction 1;15 $\degree$  Su 23:00 >> day instruction

The first time you run the program, you have to enter the temperature manually, depending on the point of time of programming,

You could also program every day separately but this would require much more program steps.

Tip: with long programs such as the one above, it is advisble to note the program steps on paper and to save them.

# **BEDIENUNGSANLEITUNG**

Erklärung der Drucktasten:

# **RUN**

- Zurück zur normalen Anzeige aus jeder Lage im Menü.

In der RUN Betriebsart zeigt die Anzeige Folgendes:

Ausgangsnummer (1 bis 4), ein/aus oder Temperatur, den Tag und die Zeit in Stunden und Minuten.

-Eingeben eines zeitlich begrenzten manuellen Befehles.

# **HÖHER UND NIEDRIGER**

- Bei der normalen Anzeige (RUN Betriebsart) kann man hier den Ausgang (1 bis 4) wählen, der in der Anzeige gezeigt werden soll. In der PROGRAM MODE Betriebsart kann man mit dieser Taste den nächsten oder den vorigen Schritt aufrufen.

Im Menü kann man mit dieser Taste wählen zwischen:

- PROGRAM MODE (Änderung des Programms)
- SET CLOCK (die Uhr richtig einstellen)
- SET HYSTERESIS (Anpassung der Hysterese(\*))

(\*) Hysterese ist die zugelassene Temperaturschwankung.

Beispiel: Eine Hysterese von 1 Grad, d.h. falls die Temperatur auf 20 Grad eingestellt ist, wird sie zwischen 19 und 21 Grad schwanken. Bei einer Hysterese von 0 Grad wird die Heizung ständig ein/aus/ein/aus geschaltet, was nicht zu empfehlen ist. ACHTUNG: Beim Einstellen von bestimmten Werten, wie Zeit oder Temperatur, kann man, um wiederholt Eindrucken zu vermeiden, die Tasten einfach eingedruckt halten. Zunächst wird die Einstellung sich nur langsam ändern, aber nach ca. zehn Schritten wird sie sich schnell ändern.

# **ENTER**

- Selektion des auf der Anzeige gezeigten Menüs.
- Eingeben von Programmschritten
- Eingeben von kontiuierlichen manuellen Befehlen.

#### **MAN**

- Direkte (manuelle) Einstellung des aktuellen Ausgangs.

# **RESET**

- Neuer Start des Reglers, für den Fall der Regler "sperren" sollte.

- Löschen des gesamten Speicherinhalts.

Wenn man später einen zusätzlichen Fühler anschließt, soll man auch die RESET Taste bedienen, sonst wird der neue Fühler nicht von dem Regler erkannt (bei Bedarf zunächst die Programmschritte aufschreiben!). Diese Drucktaste befindet sich auf der Innenseite des Reglers auf der Frontplatte.

HINWEIS: Der Programmspeicher wird beim Wiederstart nicht gelöscht, wenn die "WRITE PROTECT" Drahtbrücke durchgeschnitten wurde.

Erklärung der Leuchtdioden:

### **OUT1 bis OUT4**

- Gibt an, ob der übereinstimmende Ausgang 'ein' ist.

#### **MANUAL**

- Gibt an, ob der auf der Anzeige angezeigte Ausgang **kontinuierlich** manuell eingestellt wurde.

#### Fehlermeldungen auf der Anzeige:

Auf der Anzeige können zwei Arten von Fehlermeldungen erscheinen:

#### POWER FAILURE

- Netzspannungsausfall, der Regler schaltet automatisch auf die Batterie um, damit der Speicherinhalt behalten bleibt.

HINWEIS: Der Regler wird das Programm weiter abwickeln.

#### X; SENSOR ERROR

- Ausfall eines Temperaturfühlers (X ist die Nummer des Fühlers). Die Anzeige wird diese Meldung weiter anzeigen, bis der Fühler wieder funktioniert. Kann der Fühler nicht repariert werden oder will man den Fühler aus dem Regler entfernen, so soll die RESET Taste gedruckt werden (bei Bedarf zunächst die Programmschritte aufschreiben, denn der Speicherinhalt wird gelöscht!)

# **EINSTELLUNG UND PROGRAMMIERUNG DES REGLERS**

#### 1) Die richtige Zeit einstellen:

Drucken Sie auf ENTER; wählen Sie mit den HÖHER und NIEDRIGER Tasten bis SET CLOCK? erscheint; drucken Sie dan auf ENTER.

Der Cursor (schwarzes, blinkendes Blöckchen) steht jetzt auf der Tagesangabe. Mit den HÖHER und NIEDRIGER Tasten stellen Sie jetzt den richtigen Tag ein; drucken Sie auf ENTER. Dann können Sie mit den HÖHER und NIEDRIGER Tasten auch die Stunden einstellen, und nachdem Sie auf ENTER gedruckt haben, auch die Minuten.

Drucken Sie nochmals auf ENTER, um wieder die normale Anzeige auf zu rufen.

HINWEIS: Sobald Sie nach dem Einstellen der Minuten auf ENTER drucken, werden die Sekunden auf 0 eingestellt.

2) Hysterese einstellen: (nur wichtig falls Temperaturfühler angeschlossen worden sind)

Wählen Sie in der normalen RUN Betriebsart mit den HÖHER und NIEDRIGER Tasten den Ausgang, für den Sie die Hysterese einstellen oder ändern möchten.

Drucken Sie auf ENTER. Mit den HÖHER und NIEDRIGER Tasten wählen sie SET HYSTERESIS?; drucken Sie dann auf ENTER. Mit den HÖHER und NIEDRIGER Tasten stellen Sie dan die gewünschte Hysterese ein. Drucken Sie nochmals auf ENTER.

# 3) Den ersten Programmschritt eingeben:

Wählen Sie in der normalen RUN Betriebsart mit den HÖHER und NIEDRIGER Tasten den Ausgang, für den Sie einen Programmschritt eingeben möchten.

Drucken Sie auf ENTER; wählen Sie mit den HÖHER und NIEDRIGER Tasten PROGRAM MODE? (dies ist normalerweise das erste Menü, das erscheint). Drucken Sie auf ENTER; die Anzeige zeigt die Anzahl der Schritte, die für diesen Ausgang benutzt worden sind (max. 50). Das erste Mal soll hier 00 STEPS USED angegeben werden. Drucken Sie auf ENTER. Da dies der erste Schritt ist, erscheint die Frage ADD PROG. STEP? (Programmschritt hinzufügen?). Drucken Sie auf ENTER. Jetzt können Sie den ersten Schritt eingeben; Temperatur oder ein/aus einstellen mit den HÖHER und NIEDRIGER Tasten (eingedruckt halten = schnelle Änderung). Drucken Sie auf ENTER. Geben Sie den gewünschten Tag ein (MO = Montag, Tu = Dienstag, We = Mittwoch,  $Th = Donnerstag$ ,  $Fr = Freitaq$ ,  $Sa = Samstaq$ ,  $Su = Sonntaq$ und Ev = jeder Tag der Woche). Drucken Sie auf ENTER und stellen Sie jetzt den Zeitpunkt ein, an dem dieser Schritt ab zu wickeln ist. Nachdem Sie die Minuten eingestellt und auf ENTER gedruckt haben, wird der Cursor zum Regelanfang gehen, d.h. der Schritt ist eingegeben. Drucken Sie auf RUN, um die normale Anzeige wieder auf zu rufen.

HINWEIS: Bei Benutzung des 'jeden Tag (Ev)' Befehls kann die Position des ersten Programmschrittes wichtig sein. Die Schritte werden vom zuletzt eingegebenen Schritt bis zum zuerst eingegebenen Schritt abgewickelt.

Beispiel: Man verlangt eine Handlung (ein/aus oder Temperatureinstellung) an jedem Tag der Woche um 20 Uhr, aber am Sonntag will man um 20 Uhr eine andere Einstellung haben. In diesem Fall soll zunächst der "jeden Tag" Programmschritt eingegeben werden, und erst nachher der Programmschritt für Sonntag.

4) Einen Programmschritt hinzufügen:

Drucken Sie auf ENTER. Auf der Anzeige erscheint PROGRAM MODE?; drucken Sie auf ENTER. Auf der Anzeige erscheint: XX STEPS USED. Drucken Sie auf ENTER; bedienen Sie die HÖHER und NIEDRIGER Tasten bis ADD PROG. STEP? erscheint. Drucken Sie auf ENTER und geben Sie den Schritt ein. Sobald der Schritt eingegeben worden ist und nachdem die Minuten eingestellt wurden und ENTER gedruckt wurde, geht der Cursor zum Regelanfang. Jetzt können Sie auf RUN drucken, um die normale Anzeige wieder auf zu rufen, oder Sie können auf die NIEDRIGER Taste drucken, falls Sie noch einen Schritt eingeben wollen, also ADD PROG. STEP?, ENTER, usw.

5) Die Programmschritte aufrufen:

Drucken Sie auf ENTER. Auf der Anzeige erscheint: PROGRAM MODE?; drucken Sie auf ENTER; Auf der Anzeige erscheint: XX STEPS USED. Drucken Sie auf ENTER; auf der Anzeige sehen Sie jetzt den zuerst eingegebenen Schritt, und mit den HÖHER und NIEDRIGER Tasten können Sie sich den Rest des Programms ansehen.

ACHTUNG: Wenn der letzte Schritt erreicht worden ist (mit der NIEDRIGER Taste); wird der Regler automatisch ADD PROG. STEP? fragen. Man kann sich mit der HÖHER Taste wieder die vorigen Schritte ansehen, oder man kann auf RUN drucken, um die normale Anzeige wieder auf zu rufen.

#### 6) Einen Programmschritt ändern:

Drucken Sie auf ENTER. Auf der Anzeige erscheint: PROGRAM MODE?; drucken Sie auf ENTER. Auf der Anzeige erscheint: XX STEPS USED. Drucken Sie auf ENTER. Wählen Sie mit den HÖHER und NIEDRIGER Tasten den zu ändernden Schritt. Drucken Sie auf ENTER. Stellen Sie die gewünschten Änderungen mit den HÖHER und NIEDRIGER Tasten ein. Mit der ENTER Taste können Sie jetzt zum gewünschten Feld springen, bis beim letzten mal ENTER der Cursor wieder am Regelanfang steht. Drucken Sie auf RUN, um die normale Anzeige wieder auf zu rufen, oder wählen Sie mit den HÖHER und NIEDRIGER Tasten einen anderen Schritt, den Sie vielleicht ändern möchten.

7) Einen Programmschritt löschen:

Drucken Sie auf ENTER. Auf der Anzeige erscheint: PROGRAM MODE?; drucken Sie auf ENTER. Auf der Anzeige erscheint: XX STEPS USED. Drucken Sie auf ENTER. Wählen Sie mit den HÖHER und NIEDRIGER Tasten den zu löschenden Schritt. Drucken Sie zunächst auf MAN; während Sie diese Taste eingedruckt halten, drucken Sie kurz auf ENTER. Der Programmschritt ist jetzt gelöscht. Drucken Sie auf RUN, um die normale Anzeige wieder auf zu rufen, oder wählen Sie mit den HÖHER und NIEDRIGER Tasten einen anderen Schritt, den Sie vielleicht löschen möchten.

8) Einen kontinuierlichen direkten Befehl geben:

Drucken Sie auf MAN; stellen Sie die gewünschte Temperatur oder ein/aus Einstellung ein. Drucken Sie auf ENTER (MANUAL Leuchtdiode "ein").

9) Einen kontinuierlichen direkten Befehl annullieren: Drucken Sie auf MAN; drucken Sie auf RUN. (MANUEL Leuchtdiode "aus").

10) Einen begrenzten direkten Befehl geben:

Drucken Sie auf MAN; stellen Sie die gewünschte Temperatur oder ein/aus Einstellung ein. Drucken Sie auf RUN (AusfÜrung bis zum nächsten Programmbefehl).

11) Die eingestellte Temperatur aufrufen:

Drucken Sie auf MAN; der momentan (sowohl manuell als über den Programm) eingestellte Temperaturwert erscheint. Drucken Sie auf RUN.

9) Die kontinuierlichen eingestellte Temperatur aufrufen:

Drucken Sie auf MAN; der eingestellte Temperaturwert erscheint. Drucken Sie auf ENTER.

#### **HINWEIS: Nur in der normalen RUN Betriebsart werden die Ausgänge den programmierten Schritten folgen.**

Ein Beispiel aus der Praxis:

Folgendes Programm soll für Ausgang 1 eingegeben werden:

- Jeden Tag der Woche von 07:30 bis 08:30 -> 23 Grad
- Jeden Tag der Woche von 12:00 bis 13:30 -> 20 Grad
- Jeden Tag der Woche von 17:00 bis 22:00 -> 25 Grad
- Am Samstag und Sonntag von 08:00 bis 23:00 -> 24 Grad
- Den Rest der Zeit soll die Temperatur 15 Grad sein.

Das Programm könnte wie folgt aussehen:

```
1;23° Ev 07:30 >> "jeden Tag" Befehl
1;15° Ev 08:30 >> "jeden Tag" Befehl
1;20° Ev 12:00 >> "jeden Tag" Befehl
1;15° Ev 13:30 >> "jeden Tag" Befehl
1;25° Ev 17:00 >> "jeden Tag" Befehl
1;15° Ev 22:00 >> "jeden Tag" Befehl
1;15° Sa 07:30 >> ausschalten des "jeden Tag" Befehls
1;24° Sa 08:00 >> "Tag" Befehl
1;24° Sa 08:30 >> ausschalten des "jeden Tag" Befehls
1;24° Sa 12:00 >> ausschalten des "jeden Tag" Befehls
1;24° Sa 13:30 >> ausschalten des "jeden Tag" Befehls
1;24° Sa 17:00 >> ausschalten des "jeden Tag" Befehls
1;24° Sa 22:00 >> ausschalten des "jeden Tag" Befehls
1;15° Sa 23:00 >> "Tag" Befehl
1;15° Su 07:30 >> ausschalten des "jeden Tag" Befehls
1;24° Su 08:00 >> "Tag" Befehl
1;24° Su 08:30 >> ausschalten des "jeden Tag" Befehls
1;24° Su 12:00 >> ausschalten des "jeden Tag" Befehls
1;24° Su 13:30 >> ausschalten des "jeden Tag" Befehls
1;24° Su 17:00 >> ausschalten des "jeden Tag" Befehls
1;24° Su 22:00 >> ausschalten des "jeden Tag" Befehls
1;15° Su 23:00 >> "Tag" Befehl
```
Abhängig vom Programmierzeitpunkt soll man das erste Mal selbst manuell die richtige Temperatur eingeben.

Man könnte auch jeden Tag gesondert programmieren, aber dies würde viel mehr Programmschritte umfassen.

Hinweis: Wenn längere Programme, wie im obigen Beispiel, verwendet werden, empfiehlt es sich, die Programmschritte zunächst auf Papier auf zu schreiben und auch auf zu bewahren.